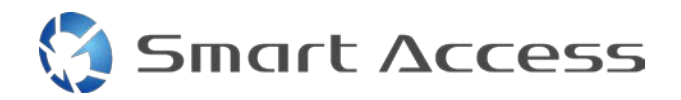

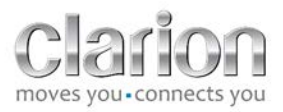

# **Smart Access** Διαδικασία λειτουργίας

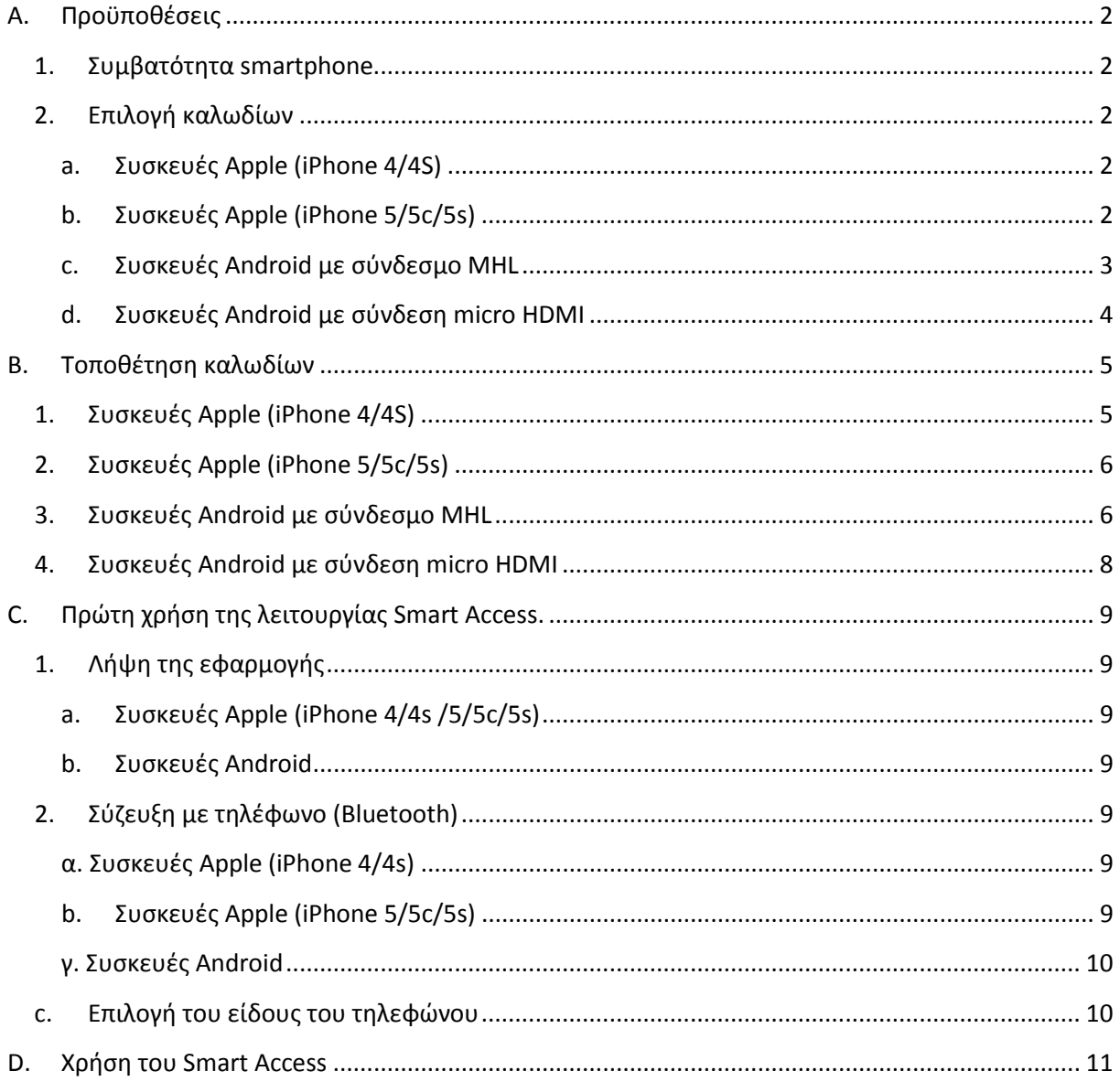

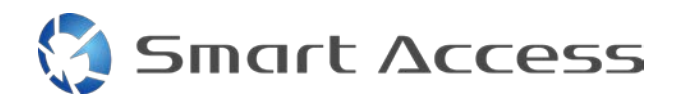

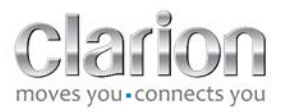

## <span id="page-1-0"></span>**A. Προϋποθέσεις**

#### <span id="page-1-1"></span>*1. Συμβατότητα smartphone*

Επιβεβαιώστε πως το τηλέφωνό σας είναι συμβατό με τη λειτουργία Smart Access: μεταβείτε στη λίστα από τη σύνδεση "Συμβατές συσκευές".

Γι[α Android](http://www.clarion.info/smartaccess/compatible_devices.php?os=android) Γι[α iOS](http://www.clarion.info/smartaccess/compatible_devices.php?os=ios)

#### <span id="page-1-2"></span>*2. Επιλογή καλωδίων*

Αν το τηλέφωνό σας είναι συμβατό με τη λειτουργία Smart Access, πρέπει να επιλέξετε το κατάλληλο καλώδιο σύνδεσης. Υπάρχουν 3 διαφορετικά καλώδια:

<span id="page-1-3"></span>**a. Συσκευές Apple (iPhone 4/4S)** Κωδικός Clarion: CCA750

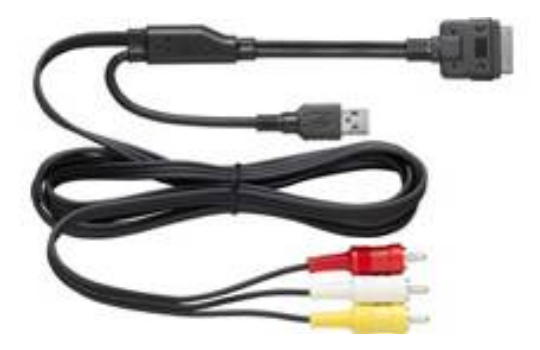

<span id="page-1-4"></span>**b. Συσκευές Apple (iPhone 5/5c/5s)** Κωδικός Clarion: CCA770

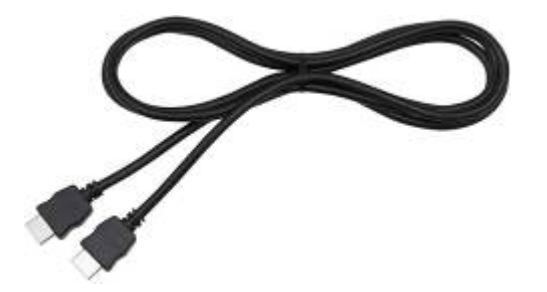

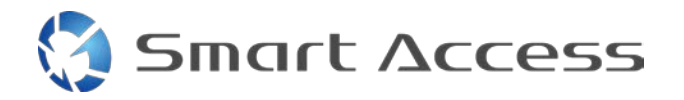

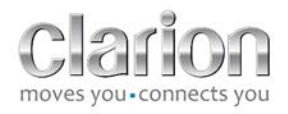

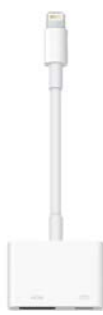

Για αυτό το είδος σύνδεσης, είναι απαραίτητος ένας προσαρμογέας Lightning Digital AV.

<span id="page-2-0"></span>**c. Συσκευές Android με σύνδεσμο MHL** Κωδικός Clarion: CCA770

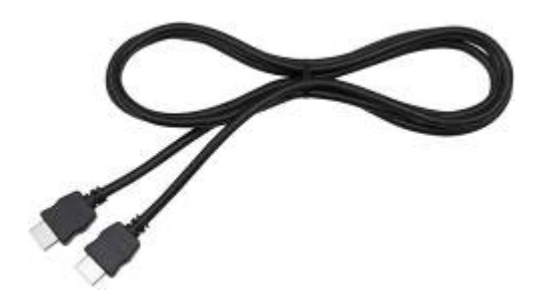

Για αυτό το είδος σύνδεσης, είναι απαραίτητος ένας προσαρμογέας MHL / HDMI.

Ανατρέξτε στην επίσημη διαδικτυακή τοποθεσία του κατασκευαστή του smartphone σας για να βρείτε το γνήσιο, συμβατό προσαρμογέα.

Σημείωση: Ο προσαρμογέας πρέπει να υποστηρίζει τη μεταφορά EDID για να επιτρέπει τη χρήση της λειτουργίας Smart Access.

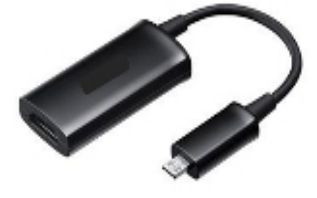

Χρειάζεται επίσης κάποιο καλώδιο USB / micro USB.

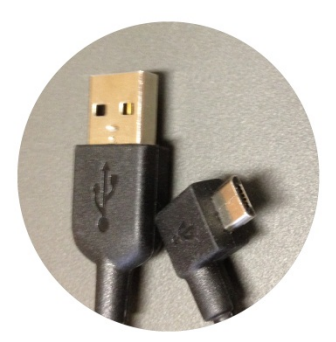

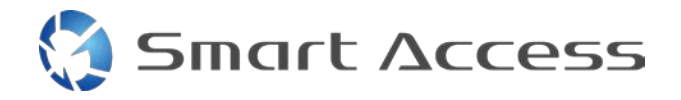

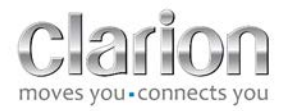

#### <span id="page-3-0"></span>**d. Συσκευές Android με σύνδεση micro HDMI**

Κωδικός Clarion: CCA771

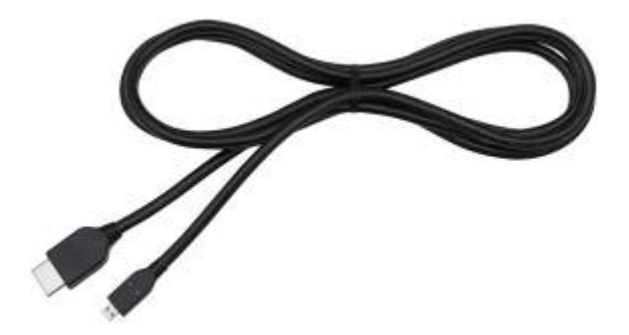

Χρειάζεται επίσης κάποιο καλώδιο USB / micro USB.

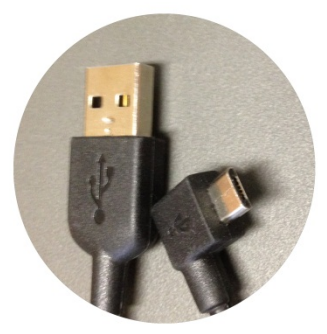

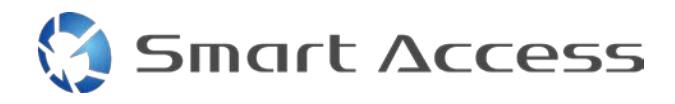

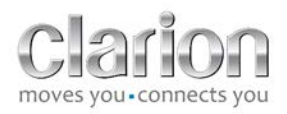

### <span id="page-4-0"></span>**B. Τοποθέτηση καλωδίων**

#### <span id="page-4-1"></span>*1. Συσκευές Apple (iPhone 4/4S)*

Σημειώσεις:

- Το CCA750 (καλώδιο Clarion για σύνδεση iPod) πωλείται ξεχωριστά.
- Το καλώδιο επέκτασης USB της Clarion παρέχεται μαζί με τη μονάδα πολυμέσων.
- Οι σύνδεσμοι RCA παρέχονται μαζί με τη μονάδα πολυμέσων.

Προβείτε στις ενέργειες που απεικονίζονται (παράδειγμα με iPhone 4s και Clarion NX503E):

- 1. Καλώδιο RCA (Πίσω AUX-IN / Πίσω Video-Out), συνδεδεμένο στη μονάδα.
- 2. Καλώδιο επέκτασης USB της Clarion, συνδεδεμένο με τη μονάδα.
- 3. CCA750 συνδεδεμένο με τον ακροδέκτη RCA και το καλώδιο επέκτασης USB.
- 4. iPhone συνδεδεμένο με το καλώδιο Clarion CCA750.

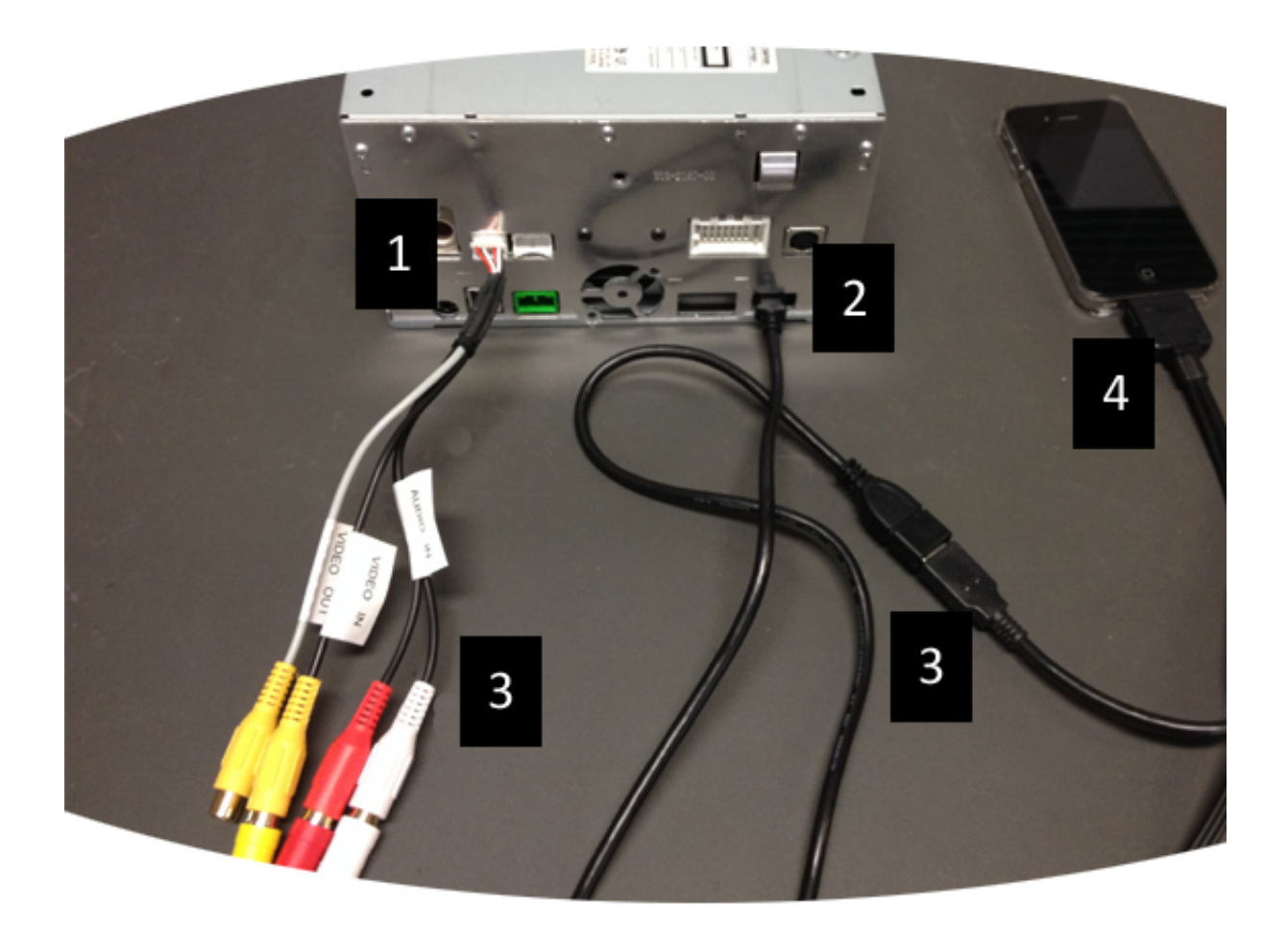

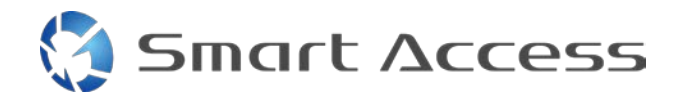

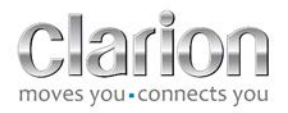

#### <span id="page-5-0"></span>*2. Συσκευές Apple (iPhone 5/5c/5s)*

Σημειώσεις:

- Ο προσαρμογέας Lightning Digital AV δεν πωλείται από την Clarion.
- Το καλώδιο HDMI CCA770 της Clarion (Τύπος Α προς Τύπο Α) πωλείται ξεχωριστά.
- Το καλώδιο επέκτασης USB της Clarion παρέχεται μαζί με τη μονάδα πολυμέσων.

Προβείτε στις ενέργειες που απεικονίζονται (παράδειγμα με iPhone 5s και Clarion FX503E):

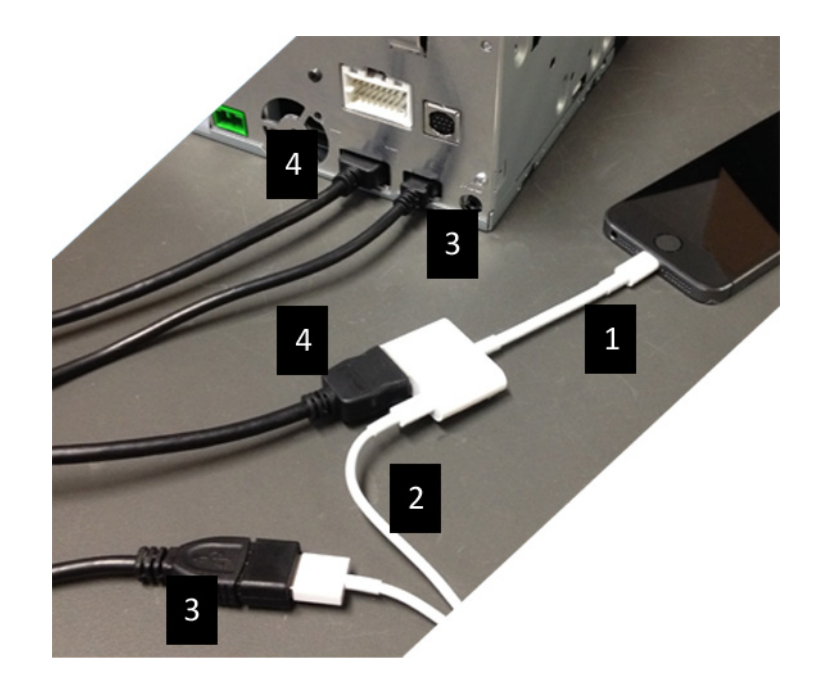

- 1. Προσαρμογέας Apple Lightning Digital AV συνδεδεμένος με το iPhone
- 2. Καλώδιο Lightning-USB συνδεδεμένο με τον προσαρμογέα (1)
- 3. Καλώδιο επέκτασης Clarion USB συνδεδεμένο με τη μονάδα (είσοδος USB) και με το καλώδιο Lightning-USB
- 4. Καλώδιο CCA770 συνδεδεμένο με τη ομάδα μονάδα (είσοδος HDMI) και τον προσαρμογέα (1)

#### <span id="page-5-1"></span>*3. Συσκευές Android με σύνδεσμο MHL*

Σημειώσεις:

- Ο προσαρμογέας MHL / HDMI δεν πωλείται από την Clarion.
- Το καλώδιο CCA770 HDMI της Clarion (Τύπος Α προς Τύπο Α) πωλείται ξεχωριστά.
- Το καλώδιο επέκτασης USB της Clarion παρέχεται μαζί με τη μονάδα πολυμέσων.

Προβείτε στις ενέργειες που απεικονίζονται (παράδειγμα με Samsung Galaxy S3 και Clarion NX503E):

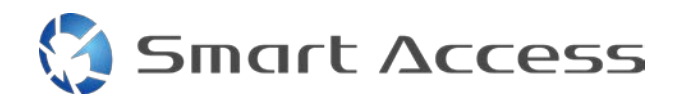

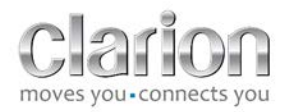

- 1. CCA770 συνδεδεμένο στη μονάδα (είσοδος HDMI) και στον προσαρμογέα MHL / HDMI.
- 2. Καλώδιο επέκτασης USB της Clarion, συνδεδεμένο στη μονάδα (είσοδος USB) και στον προσαρμογέα MHL / HDMI με το καλώδιο USB του Smartphone (USB / micro USB).
- 3. Καλώδιο USB του Smartphone (USB / micro USB).
- 4. Smartphone συνδεδεμένο με τον προσαρμογέα MHL / HDMI.

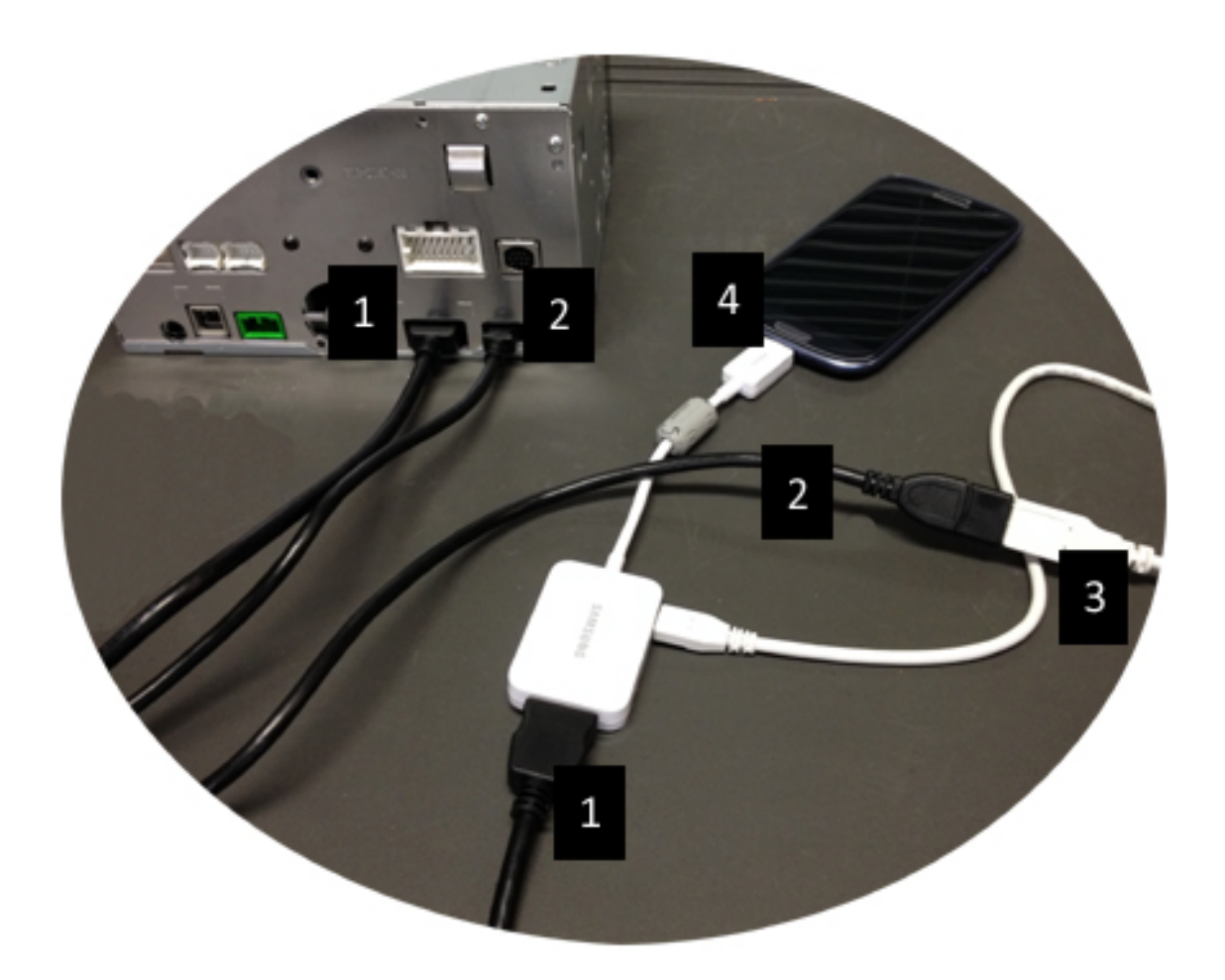

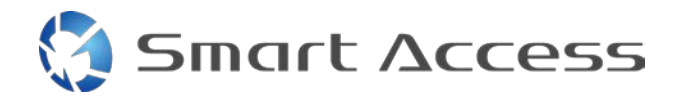

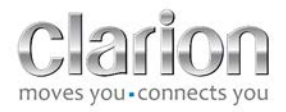

#### <span id="page-7-0"></span>*4. Συσκευές Android με σύνδεση micro HDMI*

Σημειώσεις:

- Το CCA771 της Clarion (καλώδιο HDMI / micro HDMI) πωλείται ξεχωριστά.
- Το καλώδιο USB / micro USB δεν παρέχεται από την Clarion.

Εκτελέστε τα βήματα που απεικονίζονται:

- 1. Smartphone συνδεδεμένο στη μονάδα πολυμέσων της Clarion με το καλώδιο CCA771.
- 2. Smartphone συνδεδεμένο στη μονάδα πολυμέσων της Clarion με καλώδιο USB / micro USB.

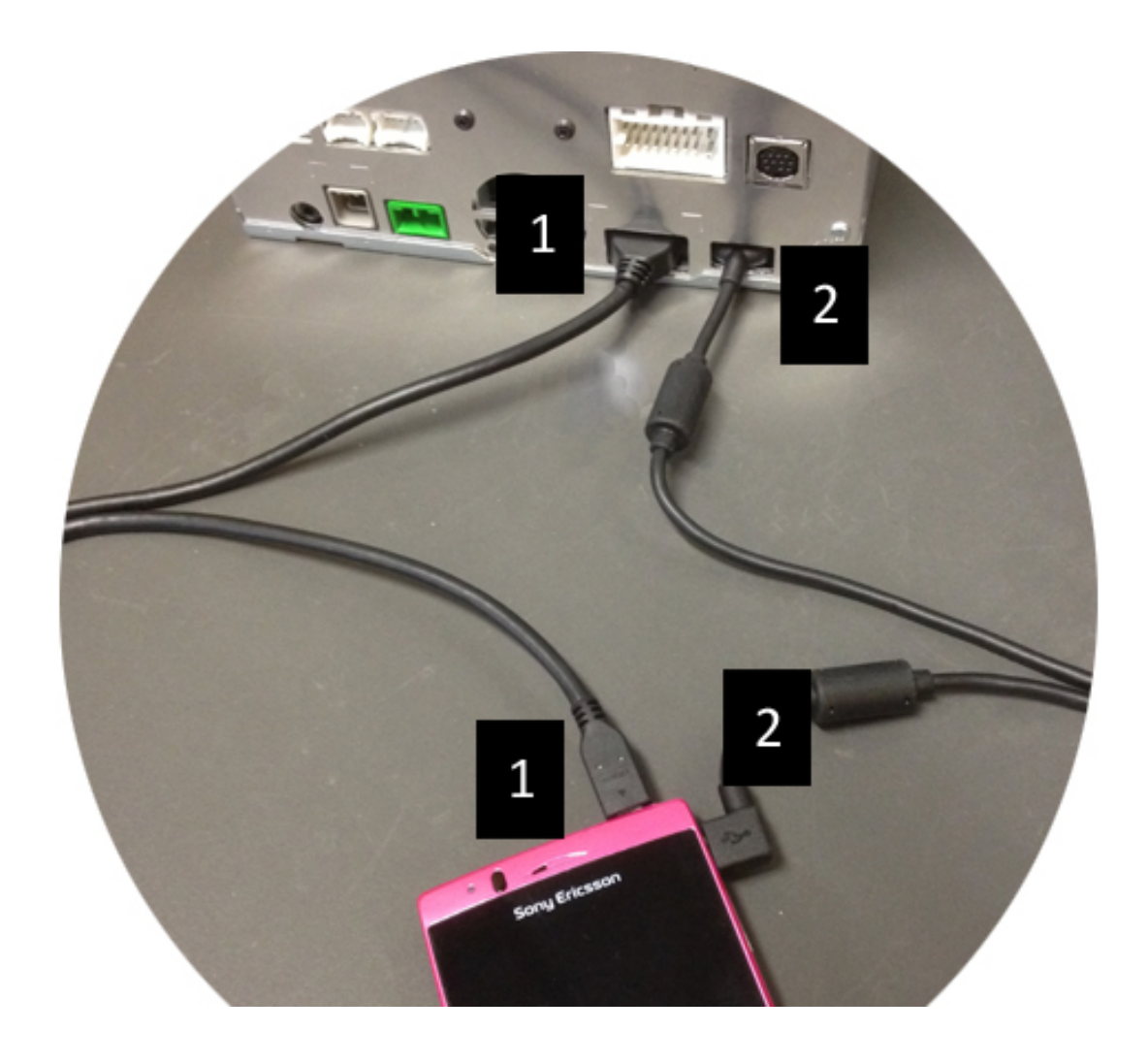

# <span id="page-8-0"></span>**C. Πρώτη χρήση της λειτουργίας Smart Access.**

#### <span id="page-8-1"></span>*1. Λήψη της εφαρμογής*

**Smart Access** 

<span id="page-8-2"></span>**a. Συσκευές Apple (iPhone 4/4s /5/5c/5s)** Οι λήψεις πρέπει να γίνουν μέσω του **App Store**.

- Βρείτε και εγκαταστήστε το Smart Access.
- Εκτελέστε την εφαρμογή. Το Smart Access θα προσφερθεί να εγκαταστήσει τις διαθέσιμες εφαρμογές στο iPhone.
- Εγκαταστήστε αυτές τις εφαρμογές.

#### <span id="page-8-3"></span>**b. Συσκευές Android**

Οι λήψεις πρέπει να γίνουν μέσω της εφαρμογής **Google Play**.

- Βρείτε και εγκαταστήστε το Smart Access.
- Εκτελέστε την εφαρμογή. Το Smart Access θα προσφερθεί να εγκαταστήσει τις διαθέσιμες εφαρμογές στο smartphone.
- Εγκαταστήστε αυτές τις εφαρμογές.

# <span id="page-8-5"></span><span id="page-8-4"></span>*2. Σύζευξη με τηλέφωνο (Bluetooth)*

#### **α. Συσκευές Apple (iPhone 4/4s)**

• Δεν χρειάζεται να χρησιμοποιήσετε Bluetooth για να συνδέσετε το iPhone 4 ή 4s ώστε να χρησιμοποιήσετε το Smart Access

#### **b. Συσκευές Apple (iPhone 5/5c/5s)**

- <span id="page-8-6"></span>• Ενεργοποιήστε το Bluetooth στο iPhone.
- Πατήστε το κουμπί **Μενού** στη μονάδα πολυμέσων.
- Κάντε κλικ στο εικονίδιο **Ρυθμίσεις** στην οθόνη.
- Κάντε κλικ στο εικονίδιο **Bluetooth**.
- Κάντε κλικ στο **Ρύθμιση** δίπλα στο **Σύνδεση συσκευών BT**.
- Κάντε κλικ στο **Προσθ.**
- Επιλέξτε το **Handsfree + Σύνδεση smartphone** ή το **Μόνο σύνδεση smartphone**.
- Ελέγξτε τα προφίλ του iPhone και επικυρώστε το **CAR-BT**.
- Ο κωδικός σύζευξης θα εμφανίζεται στο τηλέφωνο και στη μονάδα.
- Ελέγξτε τον κωδικό στο τηλέφωνο και τη μονάδα, και μετά επικυρώστε τον.
- Θα εμφανιστεί ένα μήνυμα που θα επιβεβαιώνει τη σύζευξη Bluetooth.

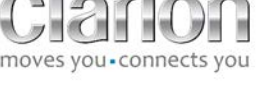

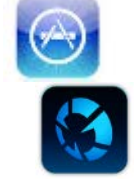

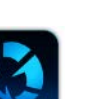

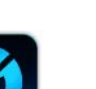

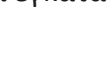

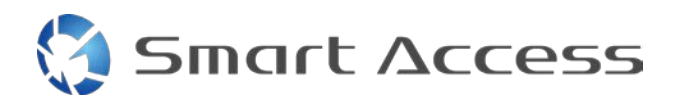

<span id="page-9-0"></span>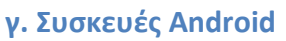

- Ενεργοποιήστε το Bluetooth στο smartphone.
- Επιβεβαιώστε ότι η ενεργοποίηση Bluetooth στο τηλέφωνο δεν είναι προσωρινή.
- Φροντίστε το προφίλ Bluetooth του smartphone να είναι ορατό για όλες τις συσκευές.
- Πατήστε το κουμπί **Μενού** στη μονάδα πολυμέσων.
- Κάντε κλικ στο εικονίδιο **Ρυθμίσεις** στην οθόνη.
- Κάντε κλικ στο εικονίδιο **Bluetooth**.
- Κάντε κλικ στο **Ρύθμιση** δίπλα στο **Σύνδεση συσκευών BT**.
- Κάντε κλικ στο **Προσθ.**
- Επιλέξτε το **Handsfree + Σύνδεση smartphone** ή το **Μόνο σύνδεση smartphone**.
- Ελέγξτε τα προφίλ του smartphone και επικυρώστε το **CAR-BT**.
- Ο κωδικός σύζευξης θα εμφανίζεται στο τηλέφωνο και στη μονάδα.
- Ελέγξτε τον κωδικό στο τηλέφωνο και τη μονάδα, και μετά επικυρώστε τον.
- <span id="page-9-1"></span>• Θα εμφανιστεί ένα μήνυμα που θα επιβεβαιώνει τη σύζευξη Bluetooth.

#### *c. Επιλογή του είδους του τηλεφώνου*

Μετά από την επιτυχή σύζευξη (για Android) ή μετά από την εγκατάσταση της εφαρμογής (για iPhone):

- Επιστρέψτε στο μενού **Ρυθμίσεις**.
- Κάντε κλικ στο εικονίδιο «**Εργαλείου**».
- Επιλέξτε το είδος του smartphone από την επιλογή **Συνδεδεμένη συσκευή: iPhone ή Android**.

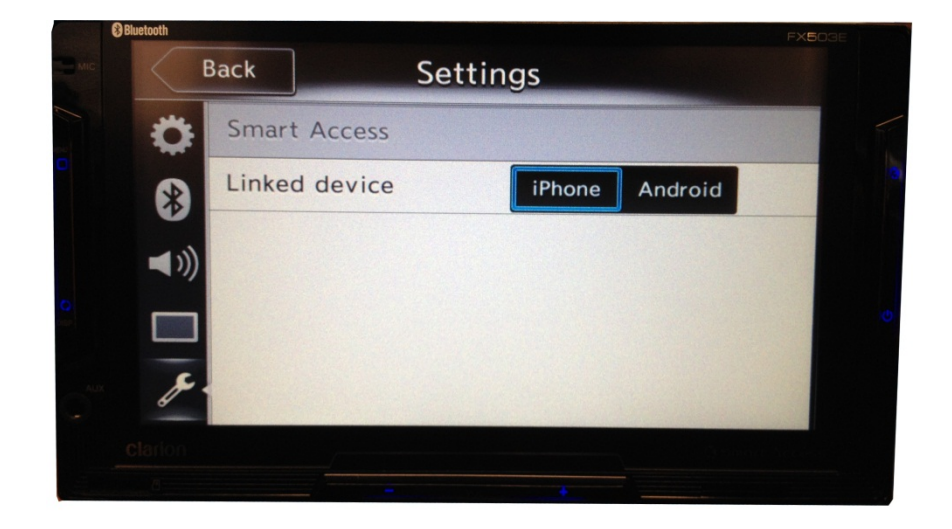

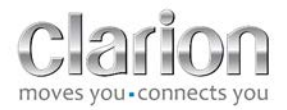

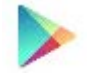

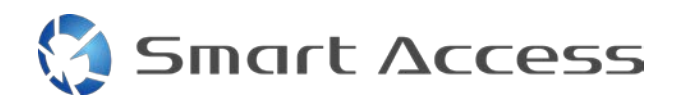

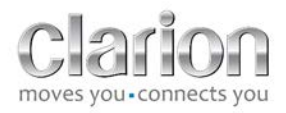

# <span id="page-10-0"></span>**D. Χρήση του Smart Access**

- Πρέπει πρώτα να ολοκληρωθούν όλα τα προηγούμενα βήματα που αναφέρθηκαν.
	- o Να έχουν συνδεθεί σωστά όλα τα καλώδια, να έχει γίνει λήψη της εφαρμογής, να έχει γίνει ενεργοποίηση του Bluetooth και να συνδεδεμένο το Smartphone με το καλώδιο.

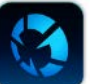

- Αρχικά, ενεργοποιήστε την εφαρμογή Smart Access στο τηλέφωνο.
- Κατόπιν, ενεργοποιήστε τη λειτουργία Smart Access στη μονάδα.
- Η οθόνη ενημερώνεται και εμφανίζει τις διάφορες εφαρμογές που είναι εγκατεστημένες στο κινητό τηλέφωνο.

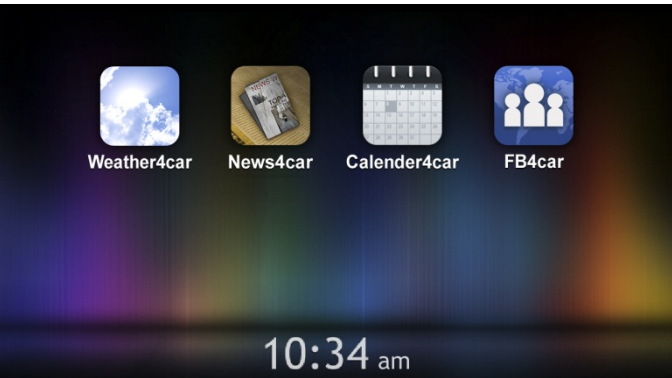

• Η λειτουργία Smart Access είναι έτοιμη για χρήση.